## **PM**

## **Migrating Contracts-Commitments**

**Overview:** Contracts that are processed outside of PM Web must be manually uploaded to a project as a Commitment record to ensure continuity of data.

**Reference:** n/a

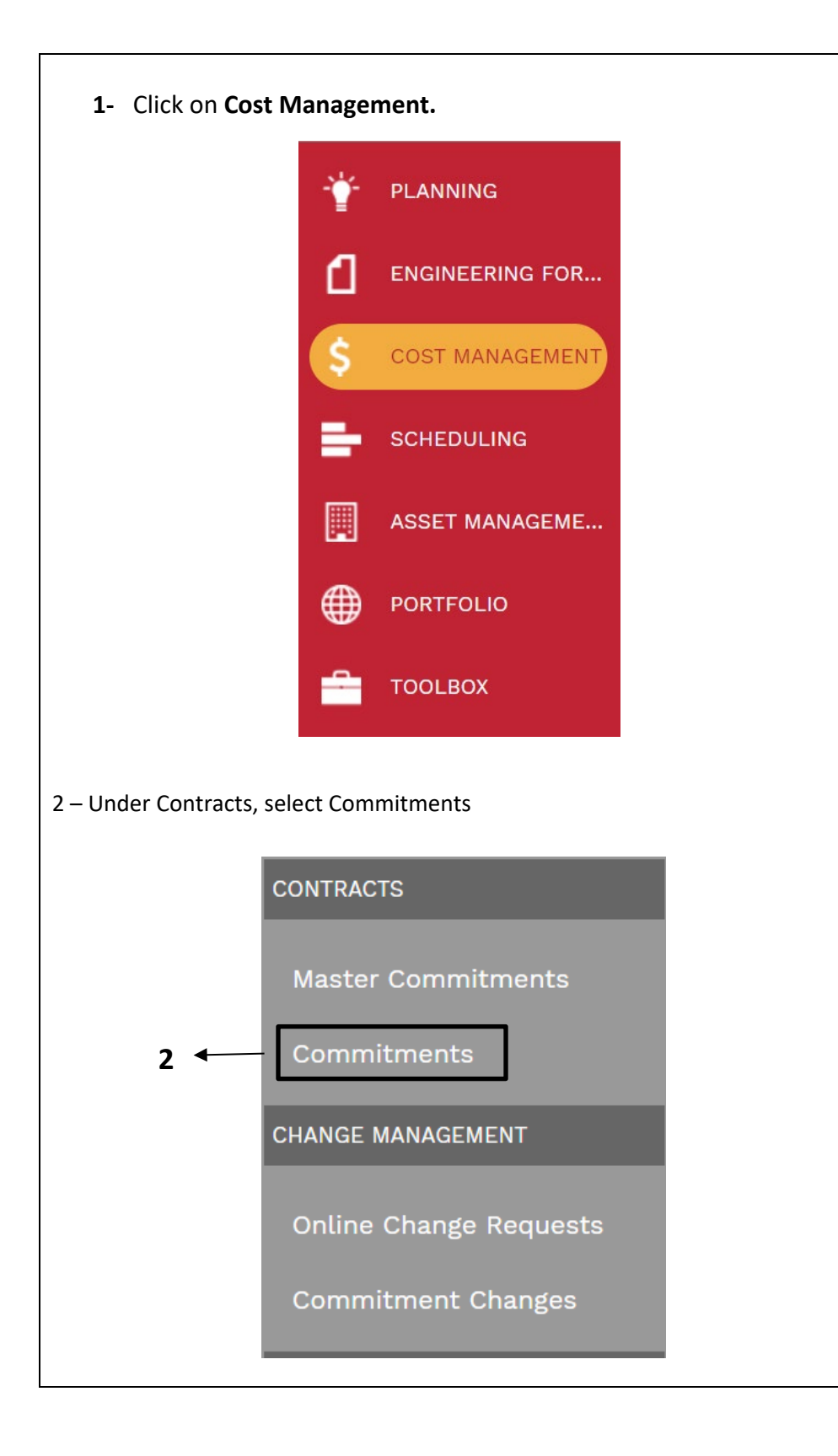

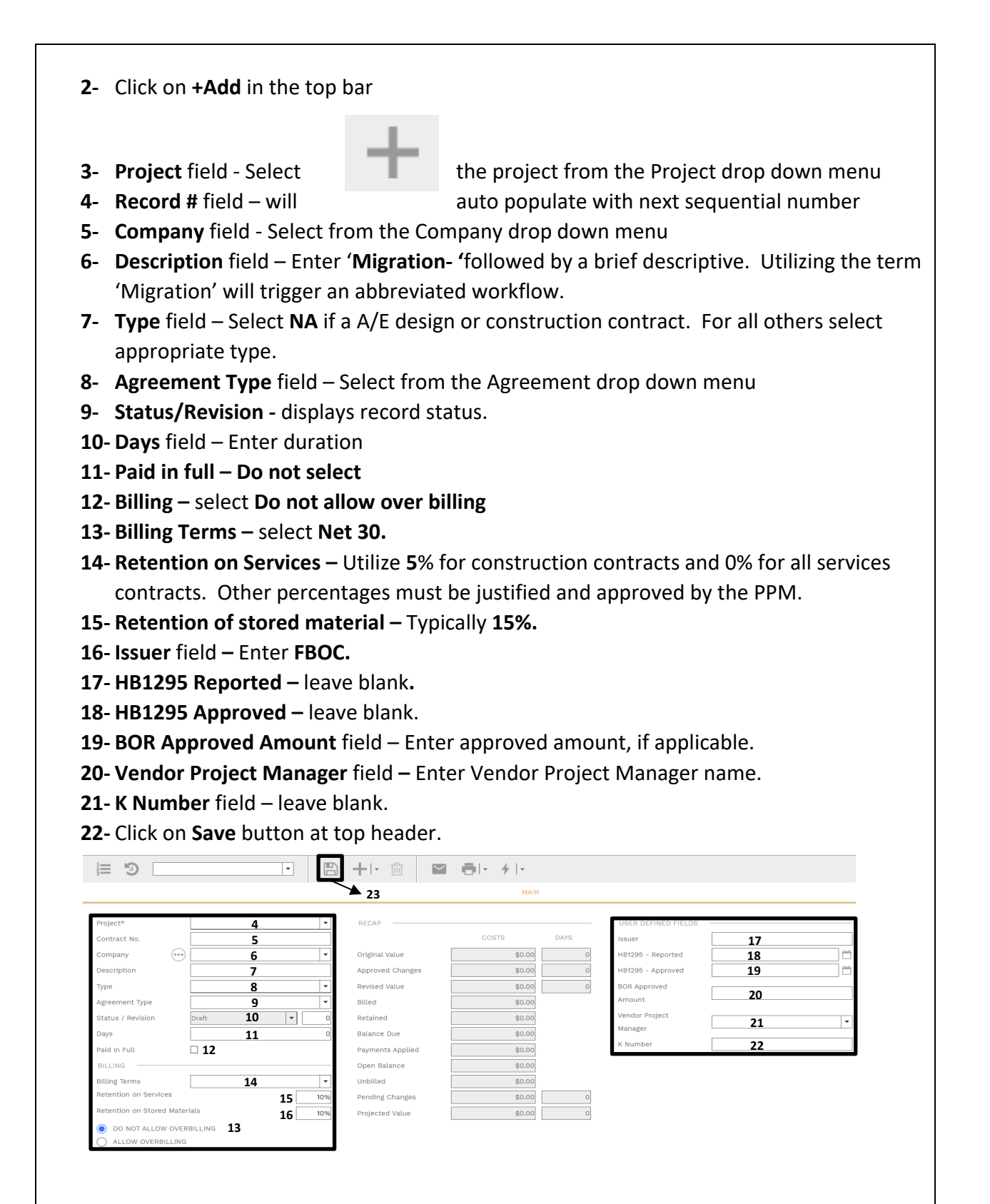

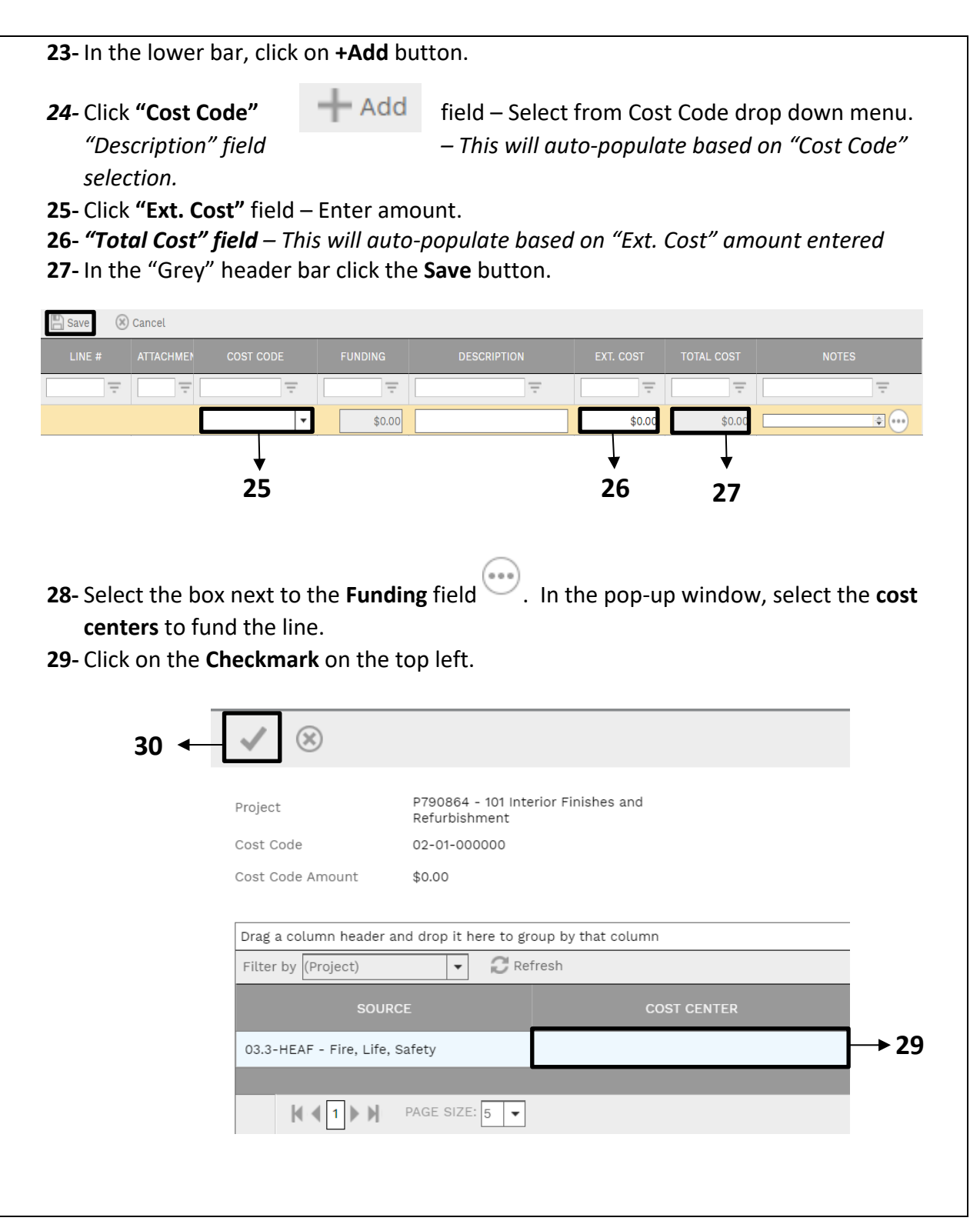

- **30-** Select the "**UH Fields"** tab.
- **31-** Under the "**Project Information"**, double click "**Overview or Justification**" Enter brief descriptive explanation.
- **32-** Double click "**Project Scope of Work**" Enter brief descriptive explanation.
- **33-** Double click and enter "**Start Date".**
- **34-** Double click and enter "**End Date**".
- **35-** Under the "**Project Information"** tab at the bottom, double click "**Campus**"
- **36-** In the "Grey" header bar click the **Update record** button.

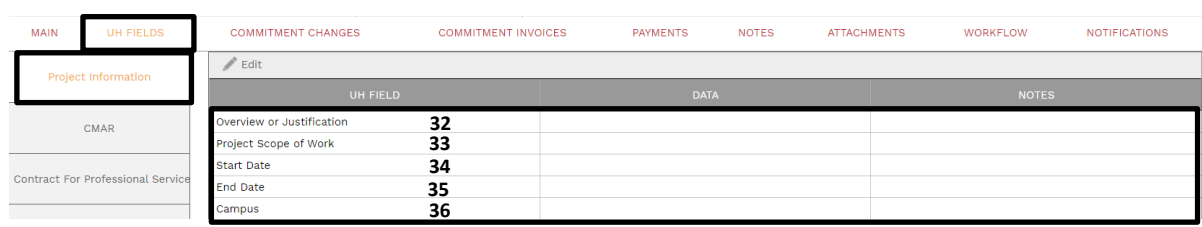

**37-** Under the **"Attachments"** upload the contract from **Document Manager**.

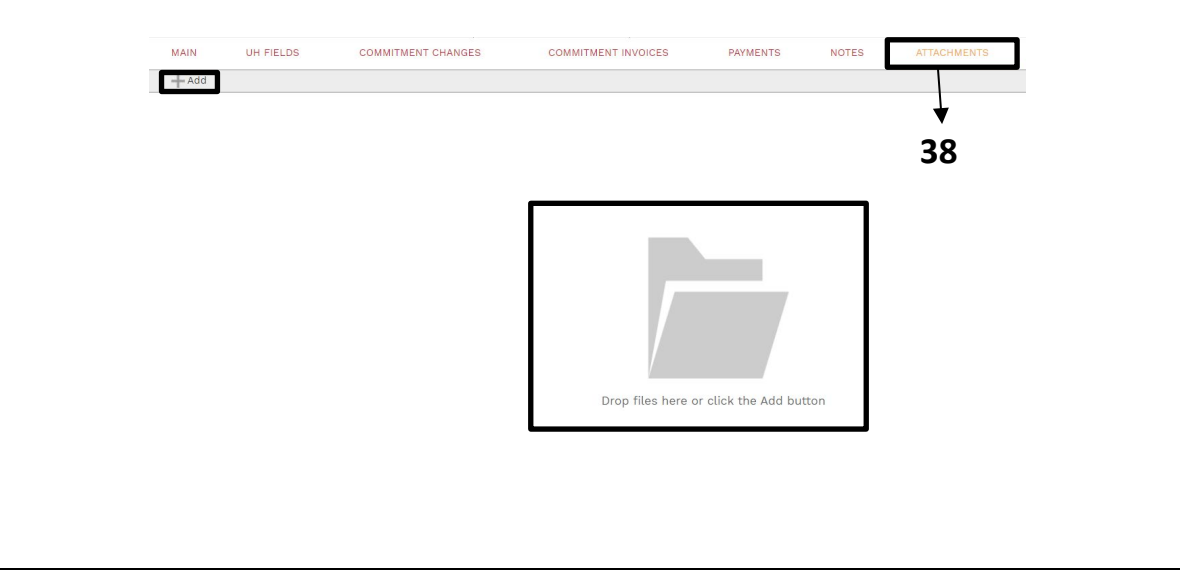

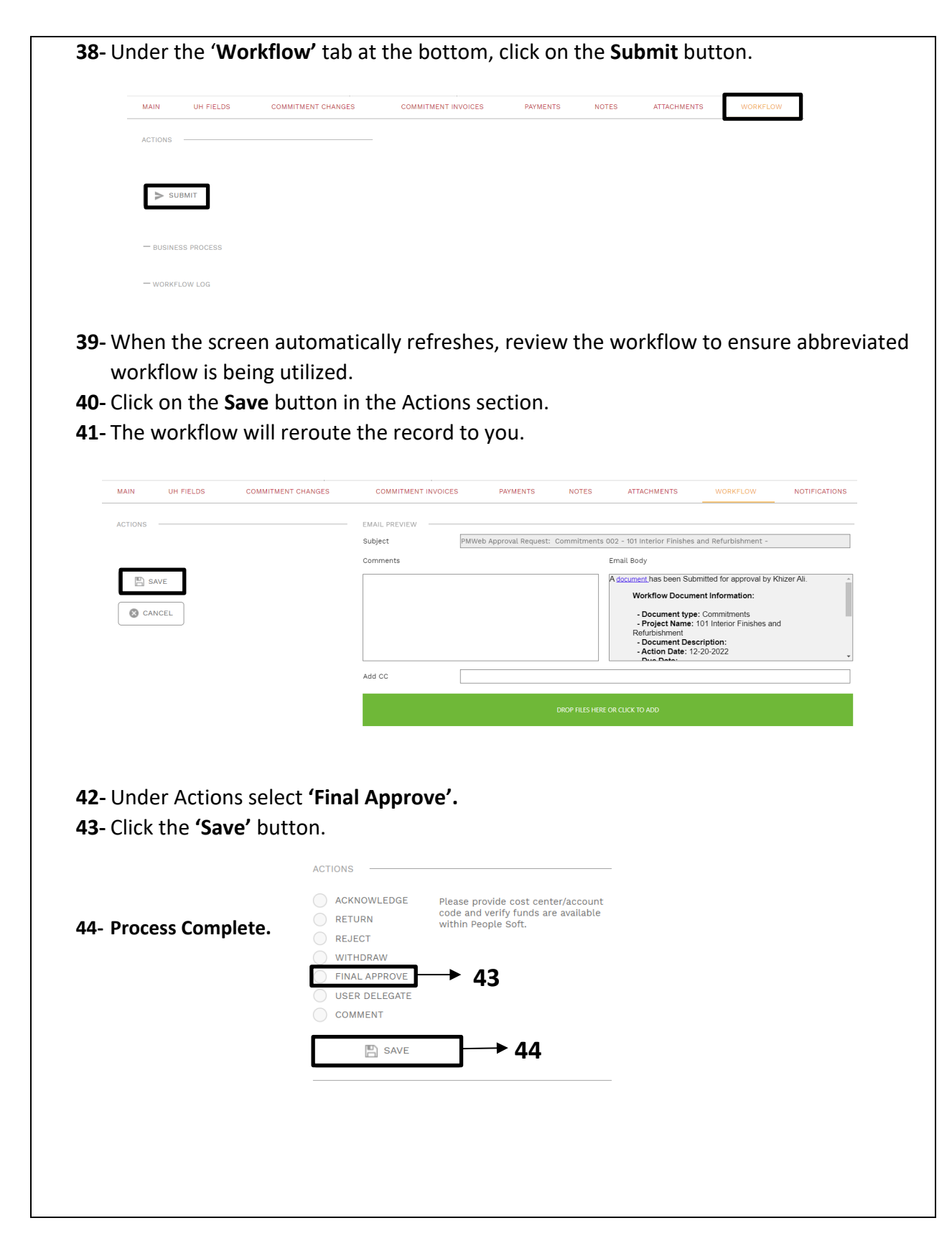